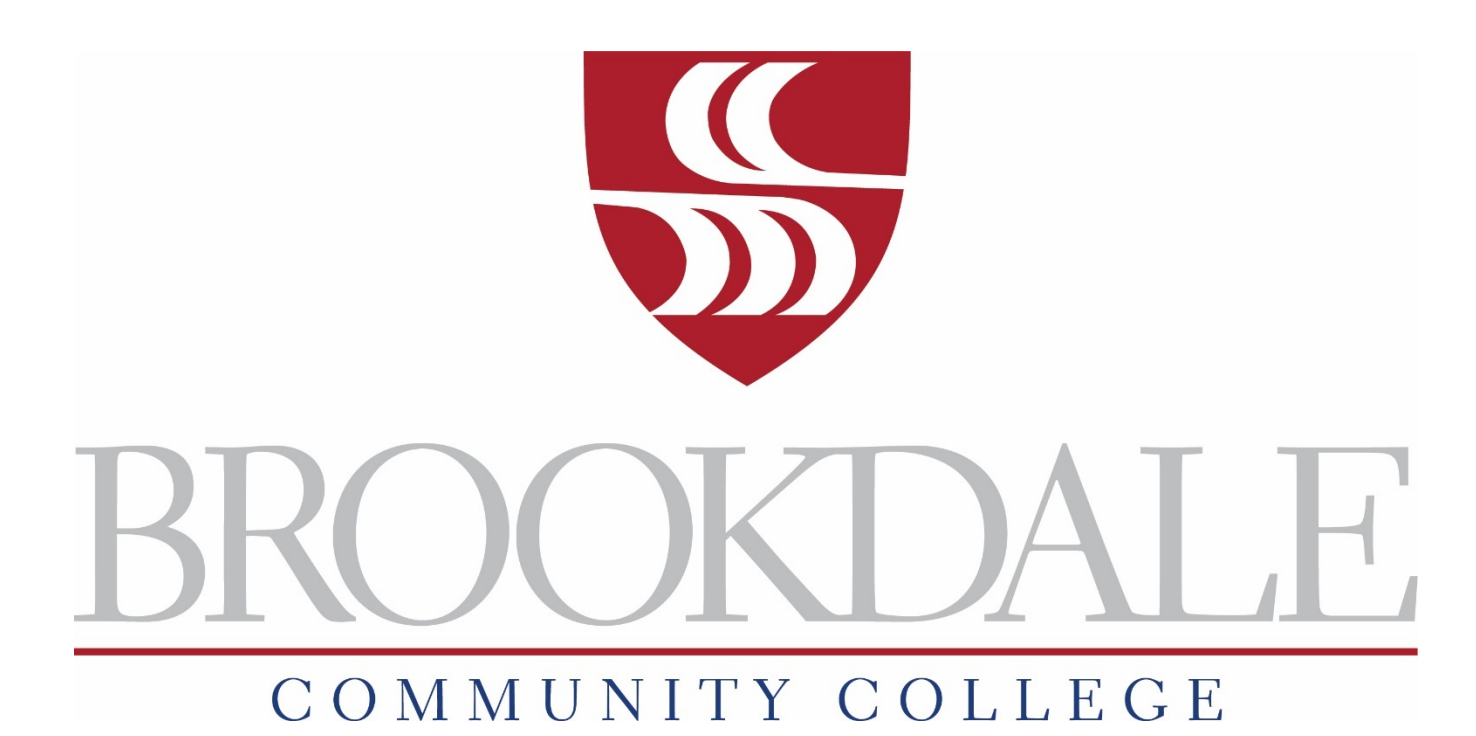

# **Employee Information Technology Guide**

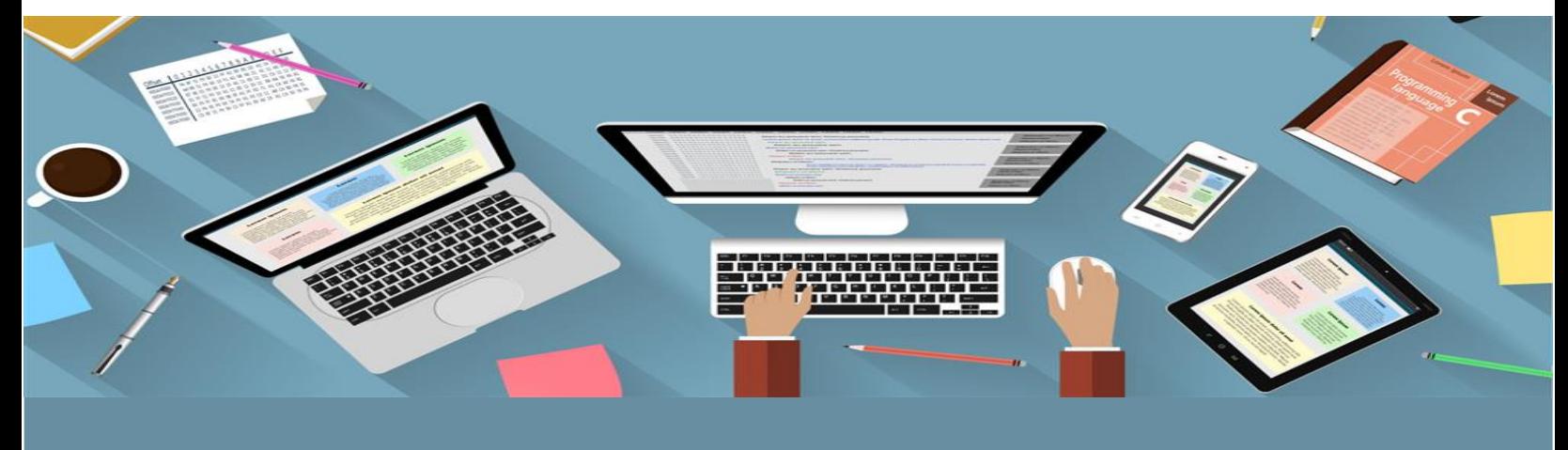

*Office of Information Technology*  **Manual for Accessing and Using BCC IT Resources** 

# Table of Contents

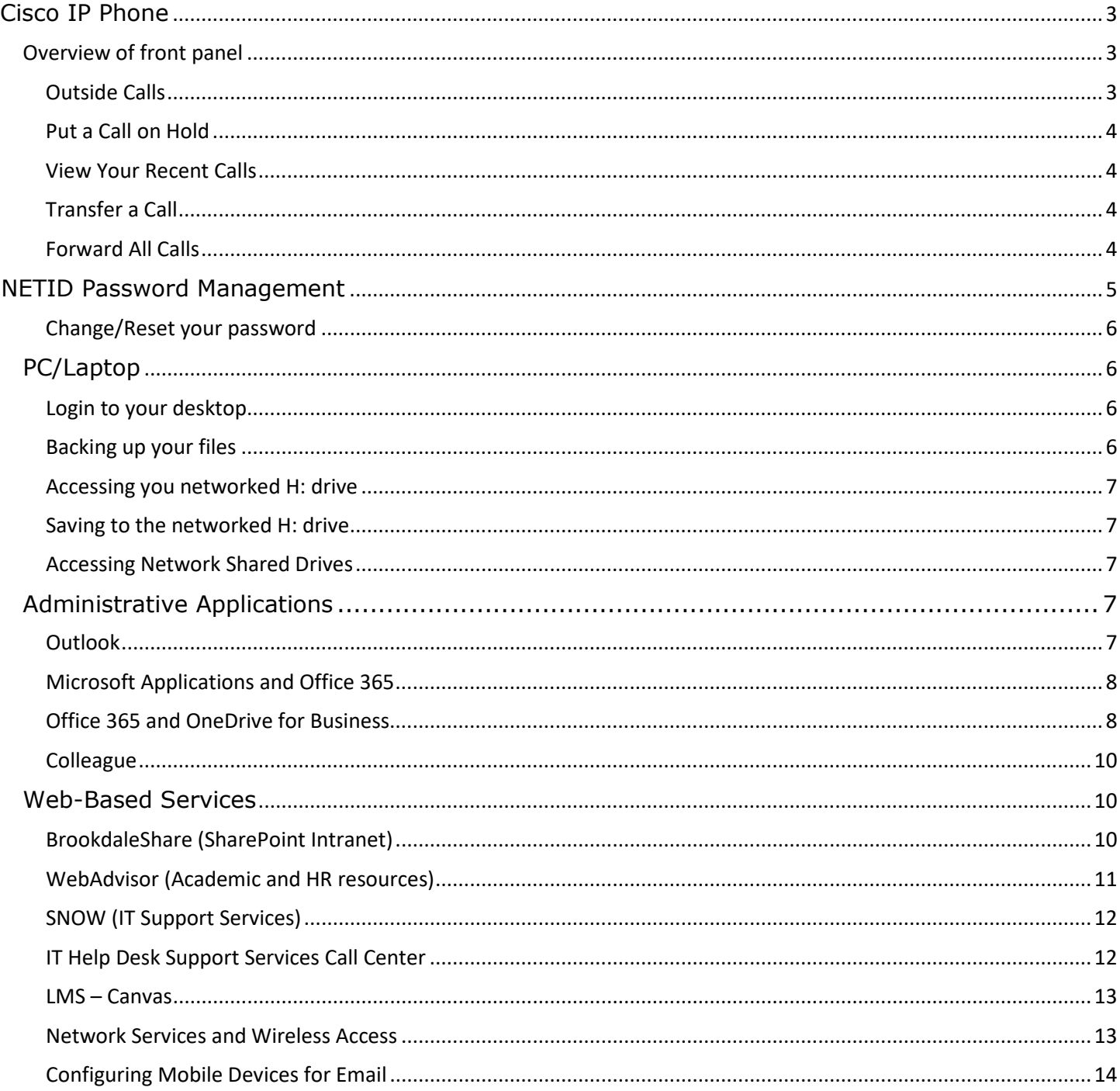

Welcome to Brookdale Community College. The purpose of this manual is to provide you with valuable information and documentation that will help you use Brookdale's Information Technology Resources effectively. The manual contains information on the following topics:

- [Phone System](#page-2-0)
- [PC/Laptop access](#page-4-0)
- [Administrative Applications](#page-6-3)
- [Web Services and Resources](#page-9-1)
- [Network Infrastructure and Resources](#page-12-1)

# <span id="page-2-0"></span>**Cisco IP Phone**

#### <span id="page-2-1"></span>**Overview of front panel**

Refer to the image below of an overview of the Cisco IP Phone display panel and function buttons.

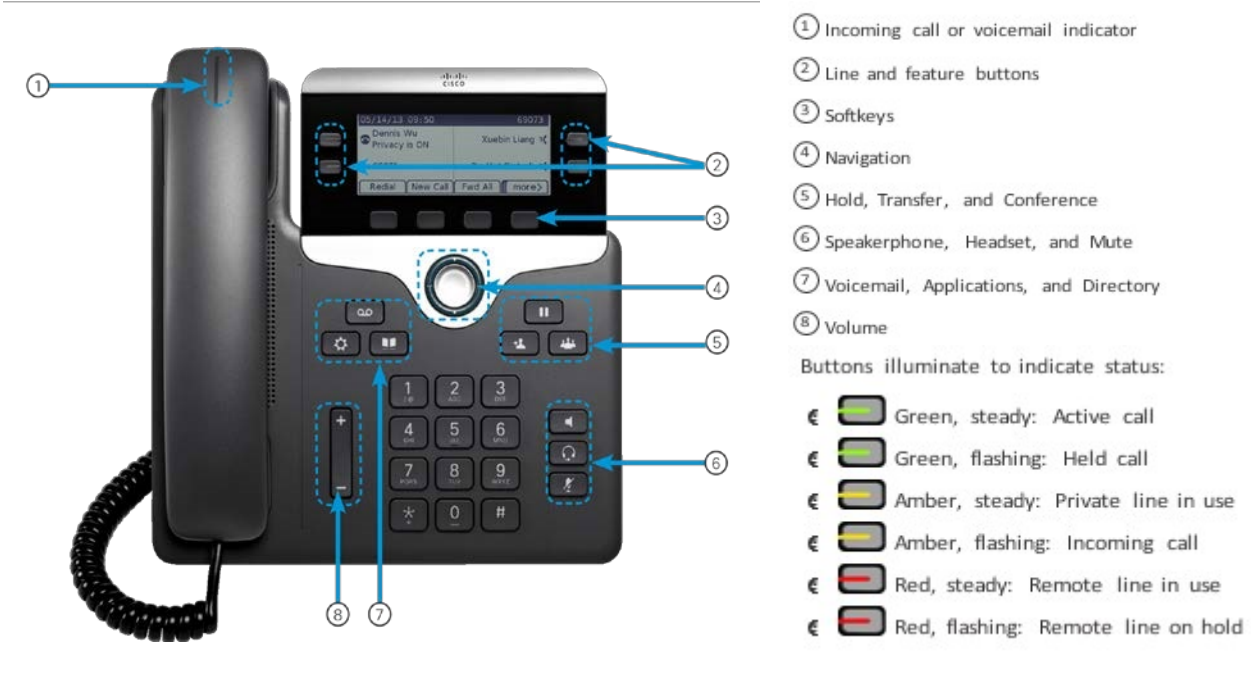

**Interoffice Calls/Campus Calls** (between Campus Branches)

To call another Brookdale extension, simply enter the 4-digit extension.

#### <span id="page-2-2"></span>**Outside Calls**

#### **Local Calls**

To place a local call, dial as follows:

- 1. Local Calls **9 + 10-digits** (NOTE: You do not have to wait for a second Dial Tone after dialing 9)
- 2. Directory Assistance **9 + 411 or 9 + 1 + (Area Code) + 555-1212**\*
- 3. Toll Free **9 + 1 + (Toll Free Number)**

#### **Long Distance Calls**

To place a distance call, dial as follows:

- **1.** Domestic & Canada **9-1-Area Code & Number**
- **2.** International **9-011-Country Code, City Code & Number**

မြား

#### <span id="page-3-0"></span>**Put a Call on Hold**

1. Press **Hold** 

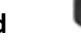

2. To resume a call from hold, press **Hold** again

m

# <span id="page-3-1"></span>**View Your Recent Calls**

- 1. Press **Applications**
- 2. Scroll and select **Recent**
- 3. Select a line to view

#### <span id="page-3-2"></span>**Transfer a Call**

- 1. From a call that is not on hold, press **Transfer**
- 2. Enter the other person's phone number
- 3. Press **Transfer** again

# <span id="page-3-3"></span>**Forward All Calls**

- 1. Select a line and press Fwd all.
- 2. Dial the number that you want to forward to, or press Voicemail.

 $\begin{array}{c} 1 \end{array}$ 

3. When you return, press **Forward** off.

#### **Voicemail**

#### **Use These Keys Anytime During any Changes**

\* Cancel or back up

# Skip or move ahead

#### **FIRST TIME YOU LOG IN**

To Configure Cisco Unity:

- 1. Press the Message button.
- 2. Enter a PIN (password) Default PIN 07738
- 3. Please follow system instructions for the following:
- Record your name
- Set up a new PIN (password)
- Record your greeting
- WAIT until you hear "You Have Finished Enrollment" then hang up

To Check Messages from your telephone:

- 1. Press the Message button and enter your PIN.
- 2. Press 1 to hear new messages, or press 3 to review old messages.
- 3. Use the following keys to manage your messages and to control playback.
	- 1 Repeat
	- 7 Skip back
	- 2 Save
	- 9 For Message Properties
	- 3 Delete
	- 18 Mark this message urgent
	- 4 Reply
	- \* Cancel message playback
	- 5 Forward messages
	- 0 For help

To Check Messages from outside the office:

- 1. Dial 732-224-2900
- 2. When the greeting begins to play, Press \*
- 3. Enter your ID (4-digit extension or mailbox number), then press #.
- 4. Enter your PIN (password) then press #

#### **Additional Documentation**

For additional documentation on the full features of the Phone system, please refer to the *OIT website>Services and Support >Integrated Communications/Cisco Telephones*  <https://www.brookdalecc.edu/oit/service/telecommunications/>

If you would like to schedule training, please contact Jennifer Carrozzelli, *Manager Telecommunications* ext. 2833 o[r jcarrozzelli@brookdalecc.edu](mailto:jcarrozzelli@brookdalecc.edu) 

# <span id="page-4-0"></span>**NETID Password Management**

**NetID** is your user name and password combination that allows access to a majority of Brookdale IT applications and services. **NETID Password Management** is a web-based account self-service management tool. You can look up your account information and change/reset your password. Your **NetID** user name and password will be required for access to your Brookdale issued computer or laptop, Brookdale Email, Canvas, SharePoint, WebAdvisor Self-Service, Library materials, and several other Common Sign-On applications and services.

**IMPORTANT NOTE:** Passwords expire at the start of the Fall and Spring Terms.

#### <span id="page-5-0"></span>**Change/Reset your password**

Access NETID:

- 1. Click the **MyBrookdale** link from the top navigation of the Brookdale website.
- 2. Select the **NetID** icon from the MyBrookdale QuickLaunch drop down menu.
- 3. Select the **Change/Reset Password** link.

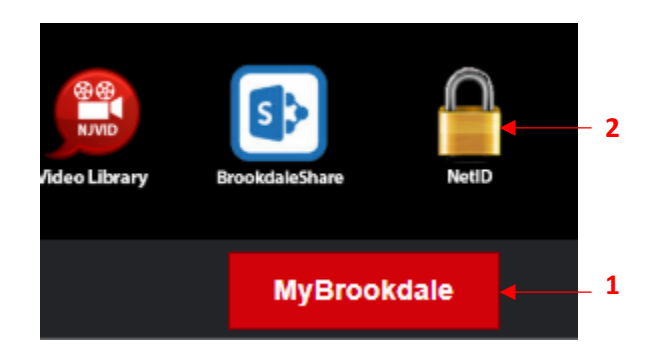

- 4. Enter **user name** and then **Next.**
- 5. Enter your **last name** and **social security** or your **Brookdale 7-digit ID** and click **Next.**
- 6. Enter your new password twice. Be sure review the password requirements posted on the page.
- 7. If the password is reset successfully, you will see a confirmation screen and an email confirmation will be sent to your Brookdale email account.

For in-depth documentation on *NETID*, refer to the OIT website *OIT website>Services and Support >Accounts & Passwords/ NetID Password Management* [http://www.brookdalecc.edu/oit/service/](http://www.brookdalecc.edu/oit/service/netid-password-management/)**[NetID](http://www.brookdalecc.edu/oit/service/netid-password-management/)**[-password-management/](http://www.brookdalecc.edu/oit/service/netid-password-management/)

# <span id="page-5-2"></span><span id="page-5-1"></span>**PC/Laptop**

#### **Login to your desktop**

To login to your PC or Laptop, or to access your desktop you will need to enter your NetID user name and password at the Windows logon screen.

Your **user name** is your first initial, last name: Ex. John Smith: *jsmith* 

#### <span id="page-5-3"></span>**Backing up your files**

Backing up your files helps to protect them from being permanently lost or damaged in the event of accidental deletion, a virus attack, or a software or hardware failure. Your Brookdale issued desktop/laptop has a network drive H: configured for your use. When you save files and documents to the networked H: drive, they are backed-up nightly. It is recommended that you periodically backup important files and documents to your network share H: drive.

**NOTE**: You must be connected to the Brookdale Network (i.e., either on campus of off-campus using VPN) to access your network H: drive.

#### <span id="page-6-0"></span>**Accessing you networked H: drive**

- 1. Click on the **Window/File Explorer** icon located on the taskbar.
- 2. Select **Computer/This PC.**
- 3. In the directory Navigation pane on the left side of the screen, click the networked drive with your name (First Initial/Last Name) under the "Computer" icon.
- 4. The contents of your network drive will appear.

#### <span id="page-6-1"></span>**Saving to the networked H: drive**

- 5. Click on the **Window/File Explorer** icon located on the taskbar.
- 6. Select **Computer/This PC**.
- 7. Locate the file/folders that you want to back up from your local "Documents" folder.
- 8. Click to select the file or folder. Shift-click to select multiple files or folders.
- 9. Right mouse click and select "Send to".
- 10. Select the network drive.
- <span id="page-6-2"></span>11. A copy of the selected files/folders is stored on the networked drive.

#### **Accessing Network Shared Drives**

- 1. Click on the **This PC** icon on the desktop.
- 2. In the directory Navigation pane on the left side of the screen, click the networked drive(s) under the "Computer" icon.

**NOTE**: Not all Brookdale employees have access to shared drives.

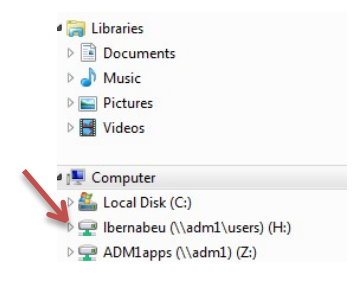

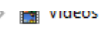

- $\frac{1}{2}$  = Local Disk (C:)
- > Dernabeu (\\adm1\users) (H:)
- $\geq$   $\Rightarrow$  Datatel (\\ADM1) (J:)
- > OlTmanagers (\\adm1\oit) (M:)
- $\geq$   $\blacksquare$  OIT (\\adm1) (O:)

<span id="page-6-3"></span>**Administrative Applications** 

# <span id="page-6-4"></span>**Outlook**

**Microsoft Outlook is used** to manage Email and Calendars. You can access **Outlook** using the desktop application or the **Outlook Web Access** web-based version.

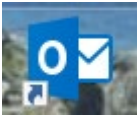

1. **Desktop Version**: The desktop client version is the preferred method of access; it provides access to the full features of the mail, tasks, contacts, groups, and advanced calendaring features. Your mailbox has a limit of 50GB of storage.

2. **Outlook Web Access**: The *Outlook Web App, a web-based version of Outlook* may be used to access email calendars, people, tasks, and other mailbox content when access to the Microsoft Outlook desktop client is unavailable (i.e., home or public computer). *Outlook Web App* (OWA) provides basic services such as email, calendars etc. **but does not provide access to all features** of the **Outlook** client desktop version.

#### **Outlook Web Access (OWA) from the Brookdale Website**

- a) Go to the Brookdale website<http://www.brookdalecc.edu/>
- b) Select the **MyBrookdale** link from the Quicklaunch drop down menu.
- c) Select the **Email & Apps** icon.
- d) Enter your **complete email address.**
- e) You will be redirected to the **Brookdale Office 365 Portal** login page**.**
- f) Enter your **NetID** password**.**
- g) Select the **Mail** icon from the App Launcher tile menu located on the top left side of the portal landing page.

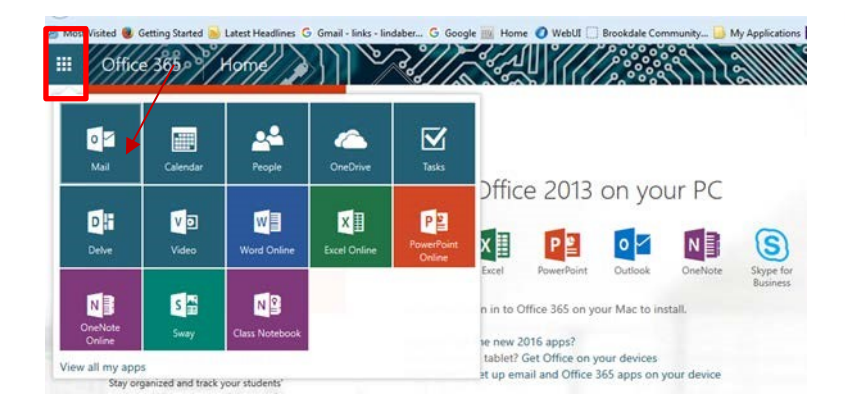

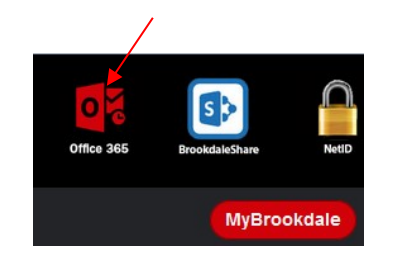

# BROOKDALE

Sign in

Sign in with your organizational account

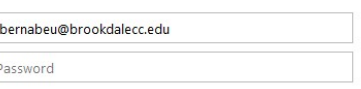

You can find documentation on using the **Outlook Web Application** (OWA) and other **Office 365** applications on the [Information Technology website >Services & Support>Office 365 and Email](https://www.brookdalecc.edu/oit/service/office-365/) [.](https://www.brookdalecc.edu/oit/services-support/support-for-365/)

# <span id="page-7-0"></span>**Microsoft Applications and Office 365**

*Microsoft Office Professional* is installed on all Brookdale issued PC's and laptops. *Microsoft Office Professional* includes the following desktop client applications in the suite*: Access, Word, PowerPoint, Excel, OneNote, and Publisher.*

# <span id="page-7-1"></span>**Office 365 and OneDrive for Business**

*Office 365* is Microsoft's hosted collaboration and productivity suite of applications available to all Brookdale Employees. *Office 365* includes access to web and mobile versions of *Word, Excel, PowerPoint* and *OneNote* as well as *OneDrive for Business*, the cloud file storage. Brookdale Employees have 1 TB of cloud storage in *OneDrive for Business* that can be used to store and share work related files*.*

You can access your OneDrive for Business account using from the Brookdale Office 365 Portal.

- a) Go to the Brookdale website a[t http://www.brookdalecc.edu/](http://www.brookdalecc.edu/)
- b) Select the **MyBrookdale** link from the Quicklaunch drop down menu.
- c) Select the **Email & Apps** icon.
- d) Enter your **complete email address.**
- e) You will be redirected to the **Brookdale Office 365 Portal** login page**.**

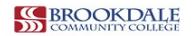

lbernabeu@brookdalecc.edu

Password

Sign in with your organizational account

- f) Enter your **NetID** password.
- g) Select the **OneDrive** icon from the **App Launcher** (block of small squares) tile menu located on the top left side of the portallanding page.

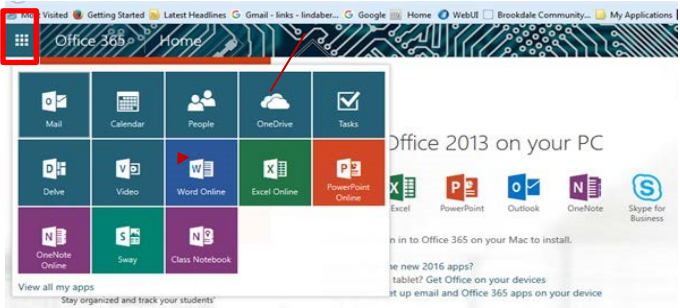

You also have access to your *OneDrive for Business* account when using any of the Microsoft Office Applications (i.e., Word, Excel, PowerPoint, etc.) installed on your Brookdale issued computer or laptop. From the **File** Menu, select **Save** or **Save As** and you will see OneDrive for Business – displayed as *OneDrive – Brookdale Community College* as a location. Saving to your Brookdale OneDrive account will allow you to share and access your files from any computer or mobile device with Internet access.

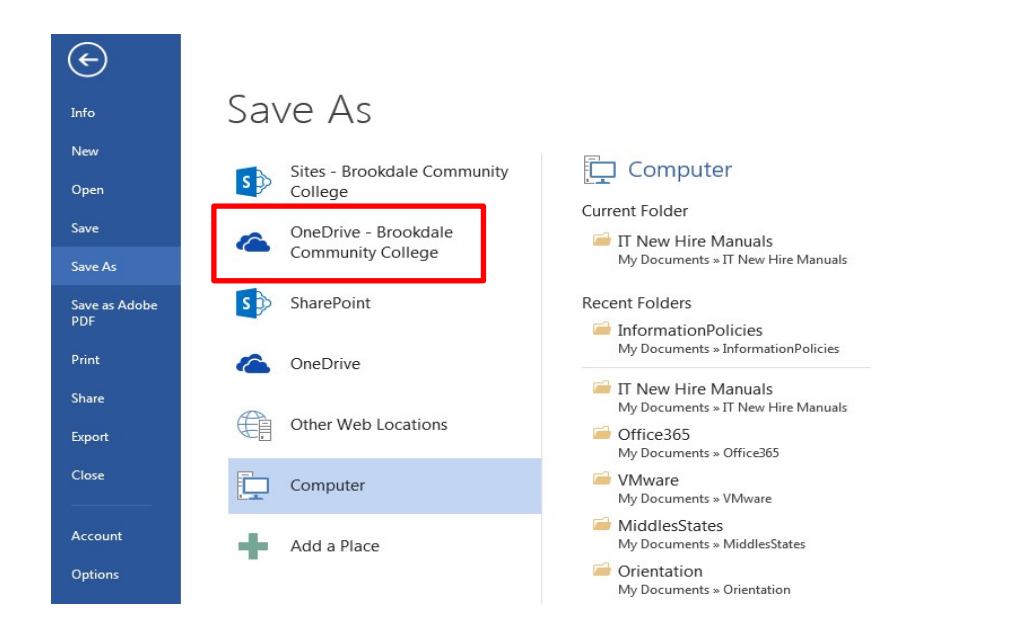

# <span id="page-9-0"></span>**Colleague**

**Colleague** is the Administrative Database application used at Brookdale Community College. Depending upon your role at Brookdale, you may or may not have access to, or need to access *Colleague*. If your position requires that you use **Colleague***,* you can access the application.

- 1. Use **Chrome, the preferred browser** and select the desktop icon or use the URL below: [https://produi.brookdalecc.edu/production/sl/index.htm.](https://produi.brookdalecc.edu/production/sl/index.htm)
- 2. 0r from the shortcut icon on your desktop.

#### **Important facts about Colleague**

- 1. Colleague is only accessed on campus (all campus locations) through a wired connection, or off-campus using VPN (se[e Working Offsite/Remotely](#page-12-2) for detailed information)
- 2. The recommended browser for Colleague is Chrome

# <span id="page-9-1"></span>**Web-Based Services**

#### <span id="page-9-2"></span>**BrookdaleShare (SharePoint Intranet)**

BrookdaleShare is an organized, searchable, and secure web-based application for sharing internal campus information. All Brookdale Employees have access to BrookdaleShare.

- 1. To access *BrookdaleShare*:
- 2. The **MyBrookdale** link from the top navigation of the Brookdale website.
- 3. Select the BrookdaleShare icon from the drop-down menu.

**IMPORTANT:** When accessing from a non-issued Brookdale computer off campus, you will be prompted to enter your **NetID** user name and password.

BrookdaleShare provides information, supports collaboration on documents and projects, is a repository for documents and forms, and venues for College-wide communication, including information from Governance and Human Resources.

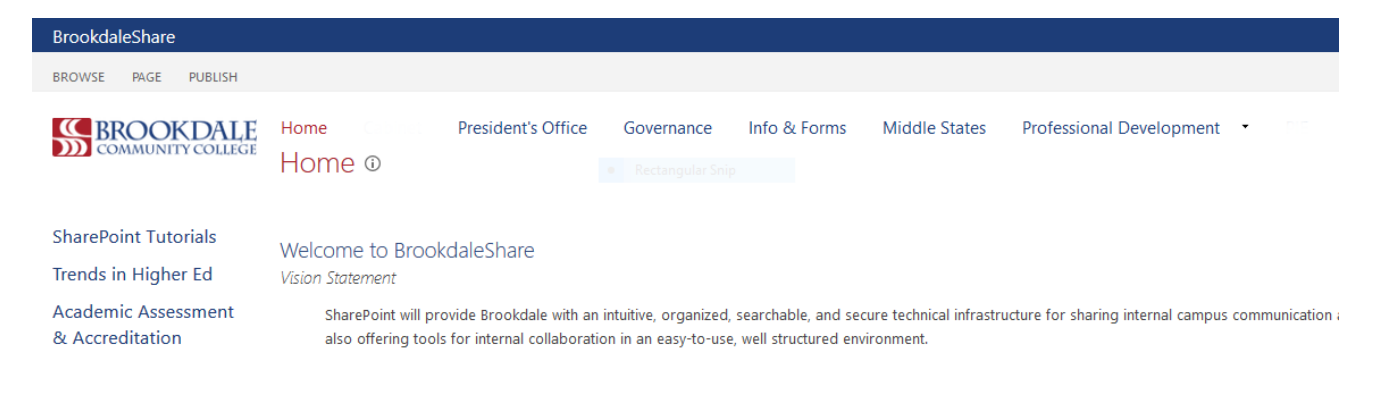

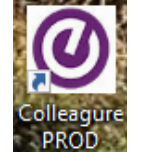

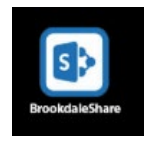

All Brookdale employees have access to the following sites in BrookdaleShare:

- **Home:** The landing page when accessing SharePoint contains important announcements, event information as well as FAQS and video tutorials on navigating and finding information within BrookdaleShare.
- **Governance**: Information regarding Governance (a unique participatory decision-making body comprise of staff, faculty and students) and all Governance subcommittees.
- **Info & Forms**: A comprehensive source for Professional Development opportunities and resources available to ALL Brookdale Employees.
- **Employee Benefits**
- **Professional Development** A comprehensive source for Professional Development opportunities and resources available to all Brookdale Employees.

For technical support, please contact Linda Bernabeu, *Technical Trainer* ext. 2805 o[r lbernabeu@brookdalecc.edu](mailto:lbernabeu@brookdalecc.edu)

#### <span id="page-10-0"></span>**WebAdvisor Self-Service (Academic and HR resources)**

**WebAdvisor Self-Service** is the web interface of **Colleague** that allows employees' access to the information contained in the administrative database used by Brookdale. Access to information regarding your Employee Profile, Payroll Information, and Financial Information are found within **WebAdvisor Self-Service**. Faculty use *WebAdvisor* to access courses schedules, course rosters, student monitoring codes, and to enter final grades.

#### **To access WebAdvisor/Self-Service:**

- 1. The **MyBrookdale** link from the top navigation of the Brookdale website.
- 2. Click on the **WebAdvisor** icon.
- 3. Enter your **NetID** user name and password.
- 4. Another browser window will open displaying the **WebAdvisor** main menu.
	- a. For Employee information, select the **Employee** tab.
	- b. For Employee information, select the **Faculty** tab.

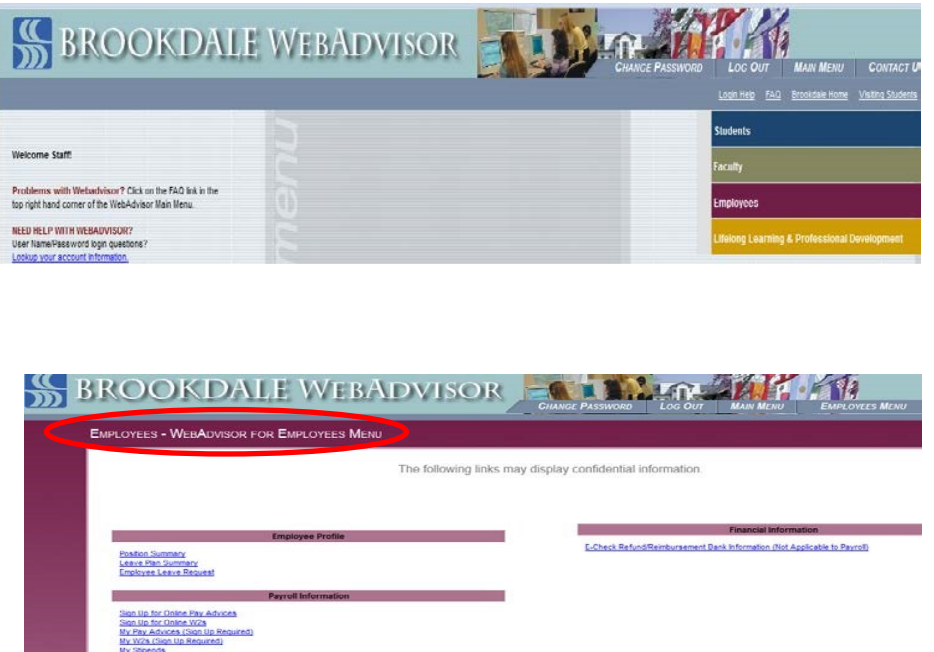

<span id="page-11-0"></span>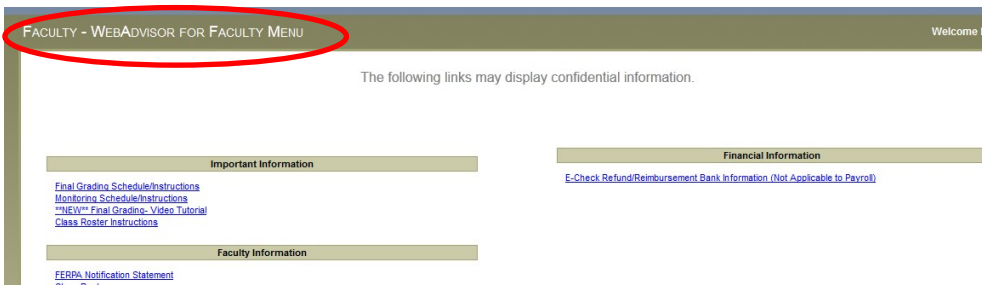

#### **SNOW (IT Support Services)**

Brookdale Community College provides an on-line submission for IT Service and Support requests.

To submit a Help Desk support ticket

- 1. Click the **MyBrookdale** link located on the top navigation menu from the Brookdale website.
- 2. Select **Help Desk** from the QuickLaunch drop down menu.
- 3. Enter your **Brookdale Email** and **password** (*NETID* password).
- 4. Click **Create a Case**.
- 5. Enter information in the **required fields to the best of your knowledge**. Be sure to **include a description** of the service or request.
- 6. Click **Submit**.
- 7. You will receive an email notification confirming your request.
- 8. For additional documentation on creating a SNOW Ticket, refer to following link: [http://www.brookdalecc.edu/oit/support/snowuser-guide/](http://www.brookdalecc.edu/oit/support/snow-user-guide/)

#### <span id="page-11-1"></span>**IT Help Desk Support Services Call Center**

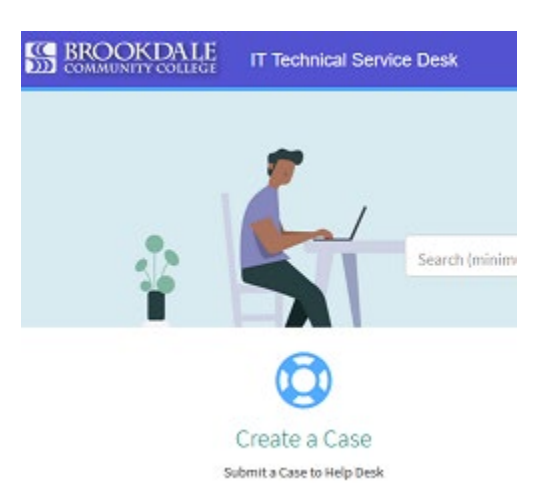

The Brookdale Office of Information Technology's Help Desk is available 24 hours a day, 7 days a week, 365 days a year to respond to any type of technology-related incidents and requests.

#### **Contact the IT Help Desk using any one of the following methods**:

- **Create a Support Ticket**: Is the preferred method of contact. Using self-service to open a ticket gives you the flexibility to check on the status and add comments on a ticket. Select the **Help Desk** icon from the MyBrookdale Quicklaunch to create a [support ticket.](https://www.brookdalecc.edu/oit/snow-user-guide/) Log in with your NetID user name and password.
- **Email**: [HelpDesk@brookdalecc.edu](mailto:HelpDesk@brookdalecc.edu)
- **Call 24/7**: 732-224-2829: Used for **emergency** issues that require immediate assistance
- **Visit**: [OIT Help Desk](https://www.brookdalecc.edu/oit/it_help_desk/)

#### <span id="page-12-0"></span>**LMS – Canvas**

*Canvas* is the Learning Management System (LMS). A learning management system is a software application for administrating and managing on-line courses, e-learning programs, and course content.

#### **To access Canvas:**

- 1. Click the **MyBrookdale** link located on the top navigation menu from any page within the Brookdale website.
- 2. Select **Canvas** from the QuickLaunch drop down menu.
- 3. Enter your **NetID user name** and **password.**

For additional training on Canvas, please contact the TLC, Jonathan Shaloum, *Director-Teaching and Learning Center* ext. 2578 or [jshaloum@brookdalecc.edu](mailto:jshaloum@brookdalecc.edu)

# <span id="page-12-1"></span>**Network Services and Wireless Access**

#### <span id="page-12-2"></span>**Working Offsite/Remotely**

While most services can be directly accessed from anywhere, some are restricted to the Brookdale network and require using Brookdale VPN when accessing remotely. VPN is a remote access technology that allows you to securely connect to Brookdale's network as if you were on campus. This makes access to restricted services possible and provides encryption between your computer and the Brookdale network.

When working remotely (off Campus) you will need to use the VPN Client to access the following applications and resources:

- Colleague
- Informer
- ImageNow
- Network Shares Drives

Detailed instructions on working remotely can be found on the BrookdaleShare Intranet site - Working [Remotely.](https://share.brookdalecc.edu/OffSite/Pages/default.aspx)

**NOTE**: Not all Brookdale Employees are required to access the resources and application listed above. Depending upon your role at Brookdale, you may or may not have access to, or need to access the resources and application listed above.

#### **Wireless Access**

OIT maintains an extensive wireless network throughout the Lincroft Campus and all Regional Locations, ensuring members of the Brookdale community secure and easy access to the network. Access is available to all Brookdale Students, Faculty, Staff, and Guests.

Brookdale's wireless network supports three authentication and connection methods: *Brookdale Secure, Brookdale Open*, and *Brookdale Guest*.

*Brookdale Secure* is the preferred network for Brookdale Faculty and Staff that requires a one-time setup to configure automatically your device to use this network. Login in once with your NetID user name and password. The connection will remain available to you while you are on any Brookdale campus. *Brookdale Secure* provides secure encrypted access to the Brookdale Network, internet access, networked printers, file shares, and administrative applications such as Entrinsik Informer and Image Now. Colleague is not accessible via any wireless connection.

For detailed device instructions for connecting to Brookdale Secure, refer to the following documentation: Wireless Access - <https://www.brookdalecc.edu/oit/wireless-access-documentation/>

# <span id="page-13-0"></span>**Configuring Mobile Devices for Email**

You can configure your mobile device to receive your Brookdale Community College *Outlook Email*. Documentation for specific device configurations can be found on the [Information Technology website under Service & Support>](http://www.brookdalecc.edu/oit/service/email-faculty-staff/) [Office 365 and Email >Email](http://www.brookdalecc.edu/oit/service/email-faculty-staff/)

# **Mobile Device Configuration**

You can configure your mobile devices to receive and send your Brookdale email. Each device may have a particular configuration set up. Regardless of your device, to add your email account you will need to use the following settings:

- Your complete Brookdale Email Address (i.e., lbernabeu@brookdalecc.edu)
- NetID Password

**IMPORTANT NOTE**: Passwords expire at the start of the Fall and Spring Terms. If you receive your Brookdale Email on your mobile device(s), you MUST update your password on your mobile device(s).

Refer to the following link to configure your mobile device [http://www.brookdalecc.edu/oit/configuring-email-onmobile-office-365/](http://www.brookdalecc.edu/oit/configuring-email-on-mobile-office-365/)

**NOTE**: If you need additional support, contact the OIT Help Desk ext. 2829 or **[HelpDesk@brookdalecc.edu.](mailto:HelpDesk@brookdalecc.edu)**